# **Layout and Layout Verification**

# **of an Inverter Circuit**

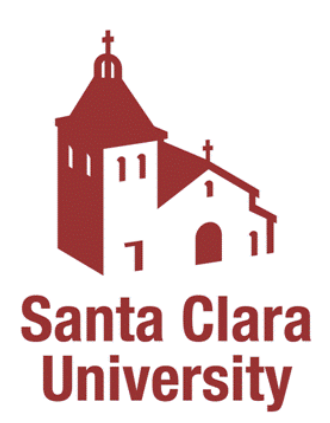

### **Santa Clara University**

### **Department of Electrical Engineering**

**By Piyush Panwar**

**Under Guidance of Dr Samiha Mourad**  Date of Last Revision: August 7, 2010

Copyright**©2006 Santa Clara University** 

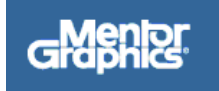

## **Table of Contents**

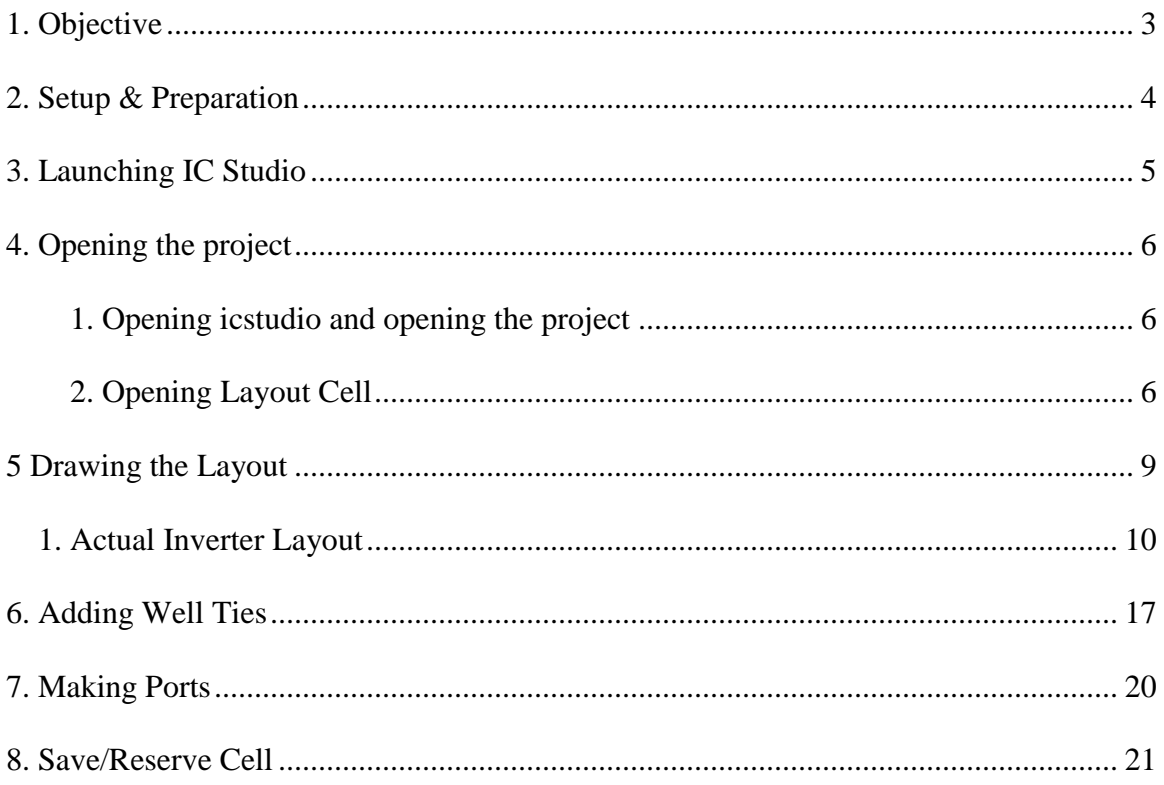

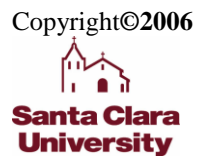

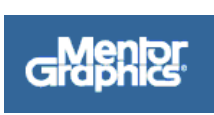

 $\overline{2}$ 

## <span id="page-2-0"></span>**1. Objective**

This tutorial shows a step-by-step procedure for creating a custom (manual) layout of the inverter schematic that you created in Schematic entry tutorial. The final schematic is shown in the figure below.

It also helps you verify your layout by using the IC Station physical verification tools Calibre to perform simple DRC (Design Rule Check), and LVS (Layout vs Schematic) check.

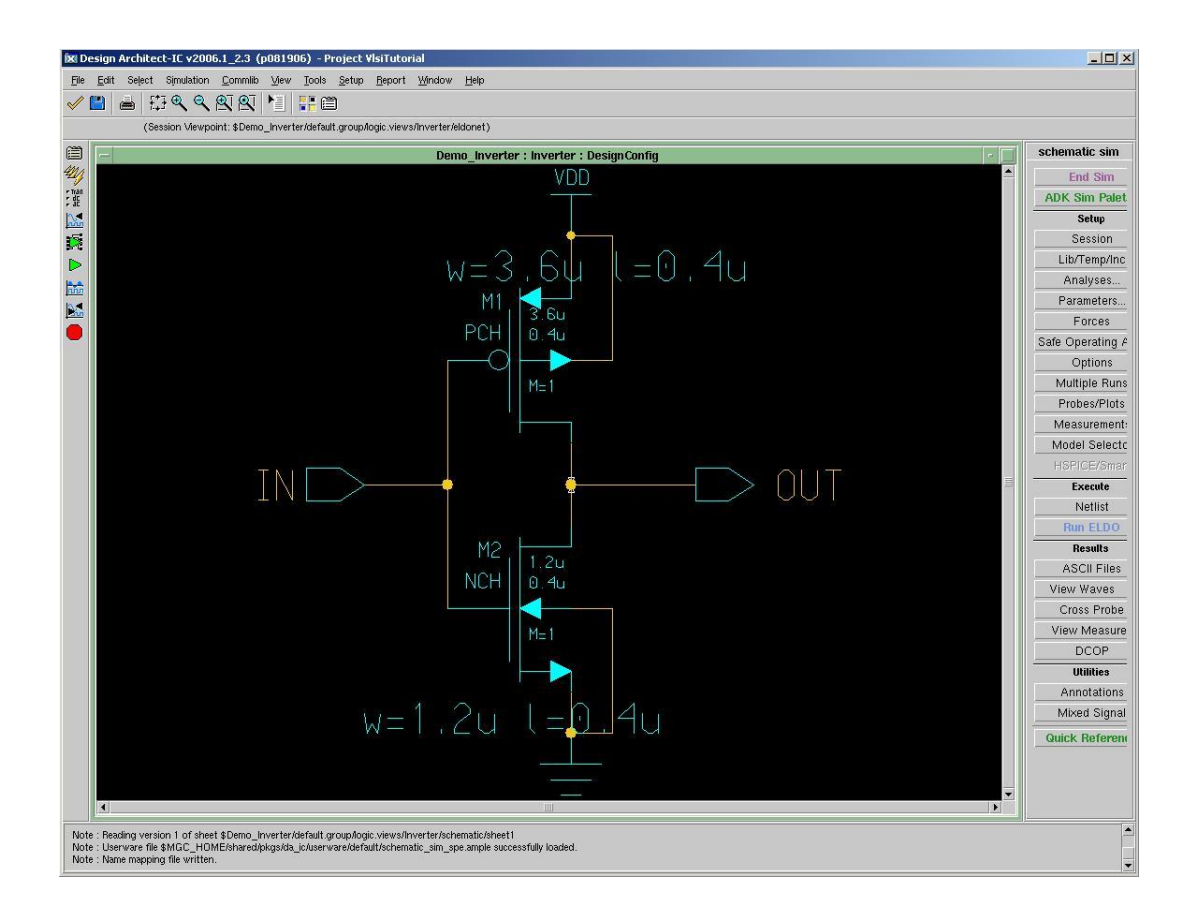

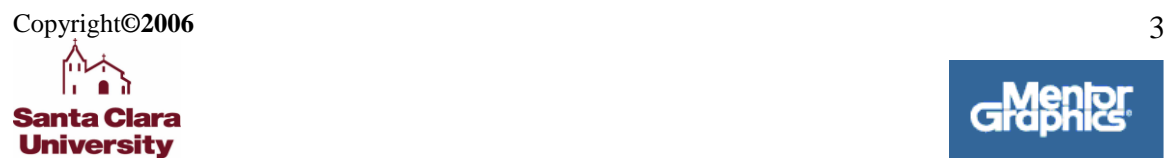

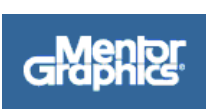

## **2. Setup & Preparation**

<span id="page-3-0"></span>The set of directives listed below is applicable to users of the *Engineering Design Center at Santa Clara University.* If you are working in a different environment please check with your system administrator.

The steps below are necessary only for the first time to setup the Mentor Graphics environment by changing the settings in your .profile file. Add the following lines in your **.profile**:

**setup mentor-2008.1 alias swd="export MGC\_WD=\'pwd\'"**

Remember to execute

**\$ . .profile**

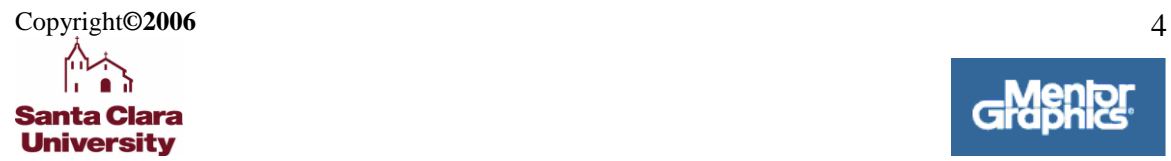

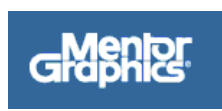

## **3. Launching IC Studio**

### <span id="page-4-0"></span>**On the command line**

- > To Create a directory to contain your projects type: **"mkdir Tutorial"**
- $\triangleright$  To change the current directory to Tutorial type: **"cd Tutorial".**
- > To open ICSTUDIO type: **"icstudio".**

This launches the ICStudio window shown below.

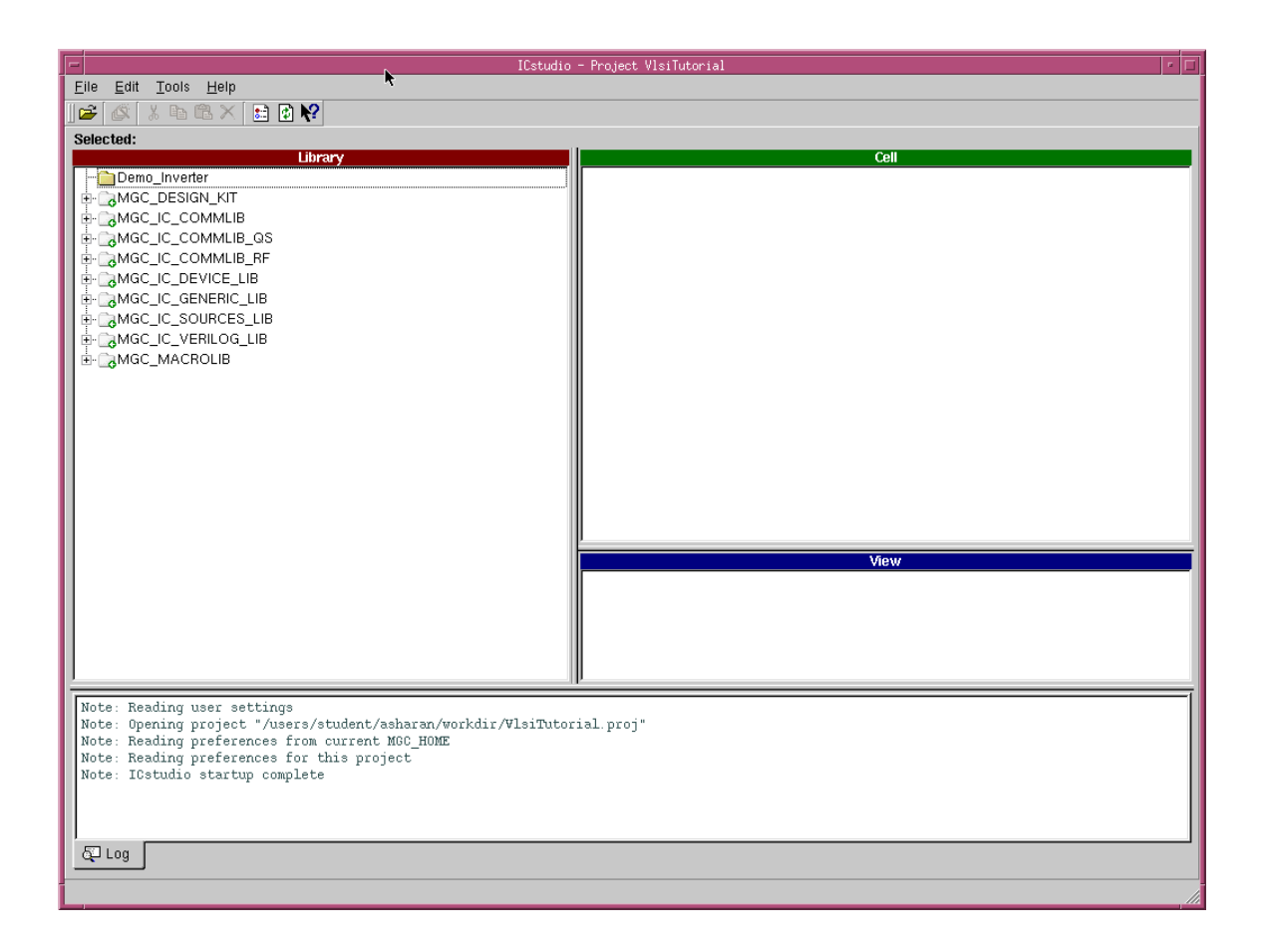

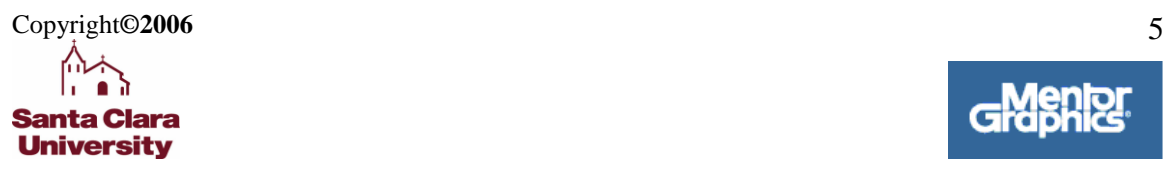

## **4. Opening the project**

<span id="page-5-0"></span>**To create a project the follow the three steps given below:**

### <span id="page-5-1"></span>**1. Opening icstudio and opening the project**

### **On the ICStudio Window**

- Click **File -> Open -> Project** to create a new project.
- Enter the **Project name** (e.g vlsi\_tutorial) and the **Project Location**
- Click **Open** in the **Open Project** pop-up window

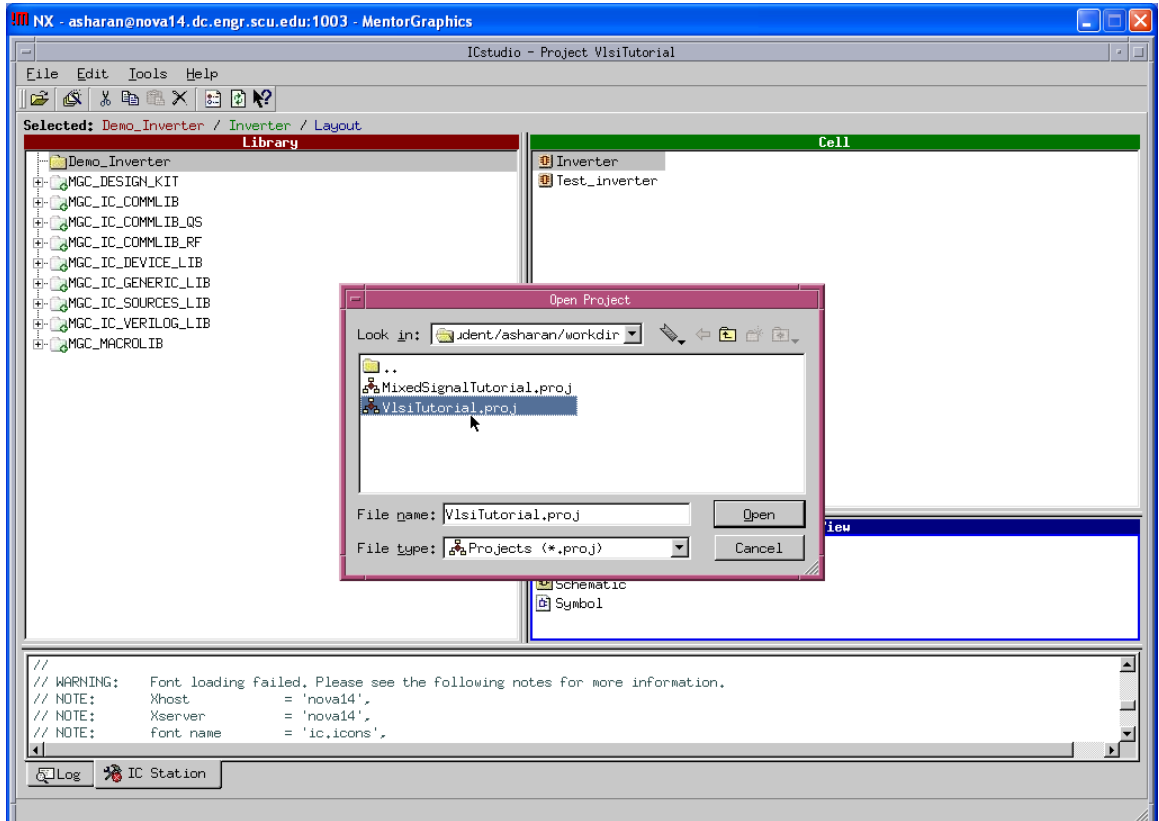

### <span id="page-5-2"></span>**2. Opening Layout Cell**

- **Right click** on the name of the **Schematic** you entered (eg.; Inverter) and click **New View.**
- Select **View Type** as **Layout.**
- **Click Finish.**

Copyright**©2006** 6

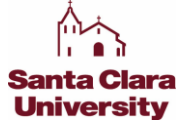

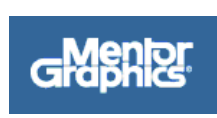

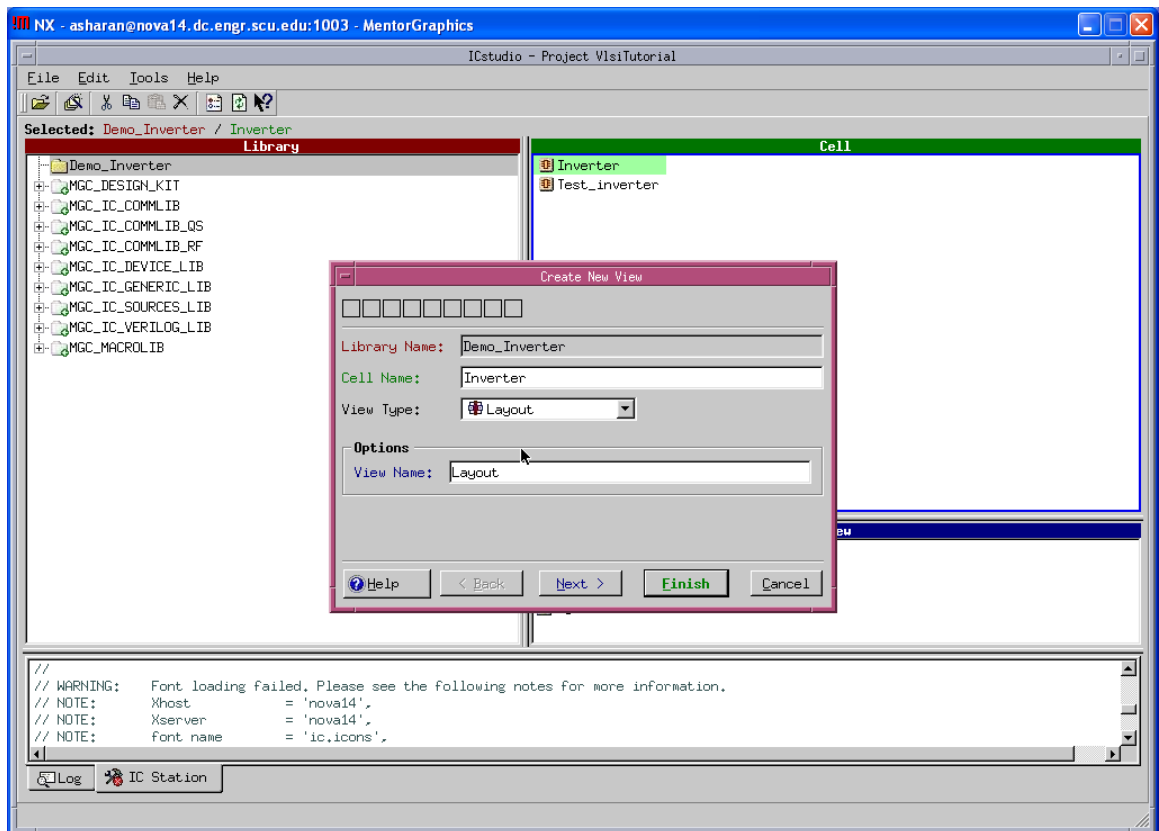

The following window will open wherein you can draw your schematic layout.

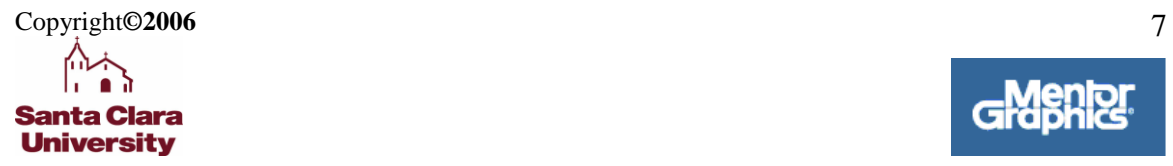

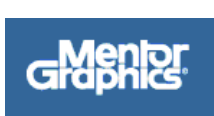

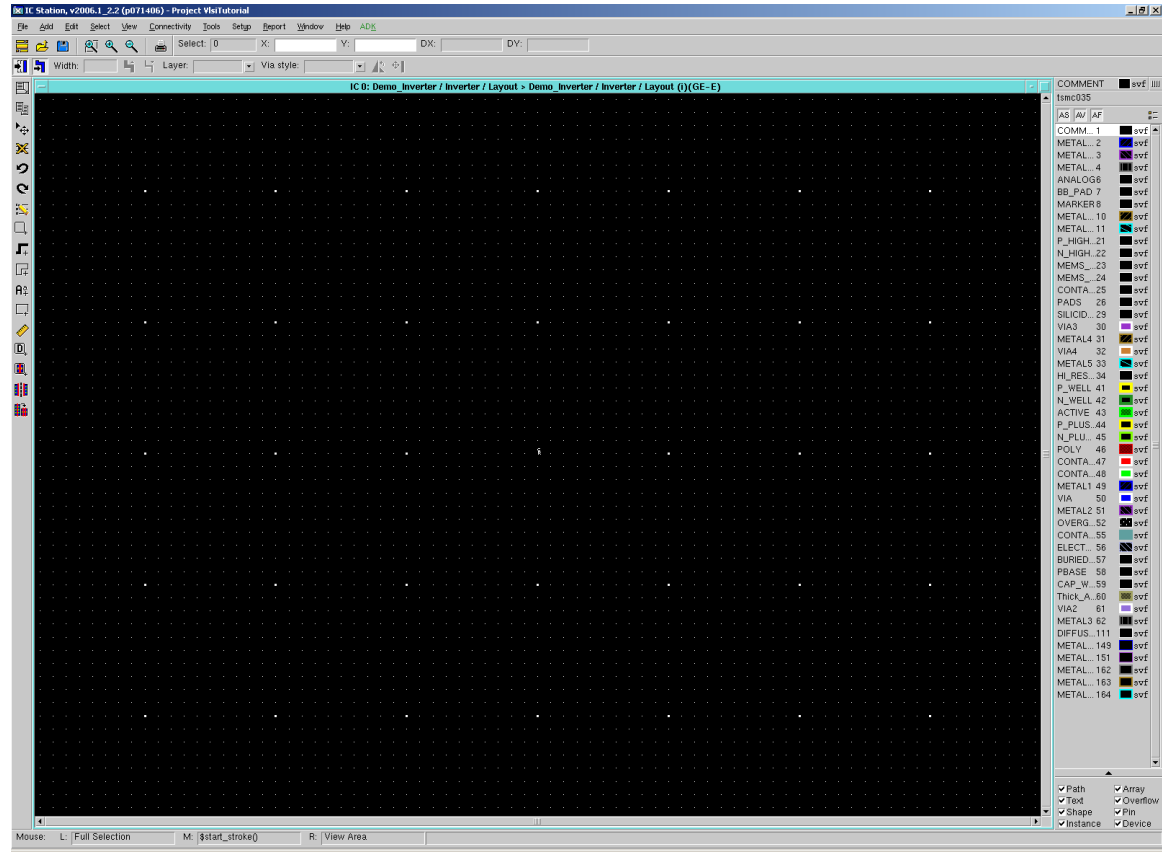

*Note: Before you make any changes to your work, make sure your work is in the 'Edit' mode.*

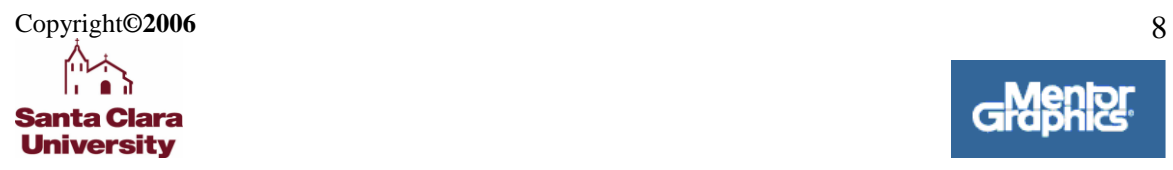

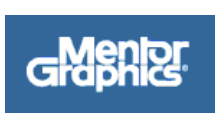

## <span id="page-8-0"></span>**5 Drawing the Layout**

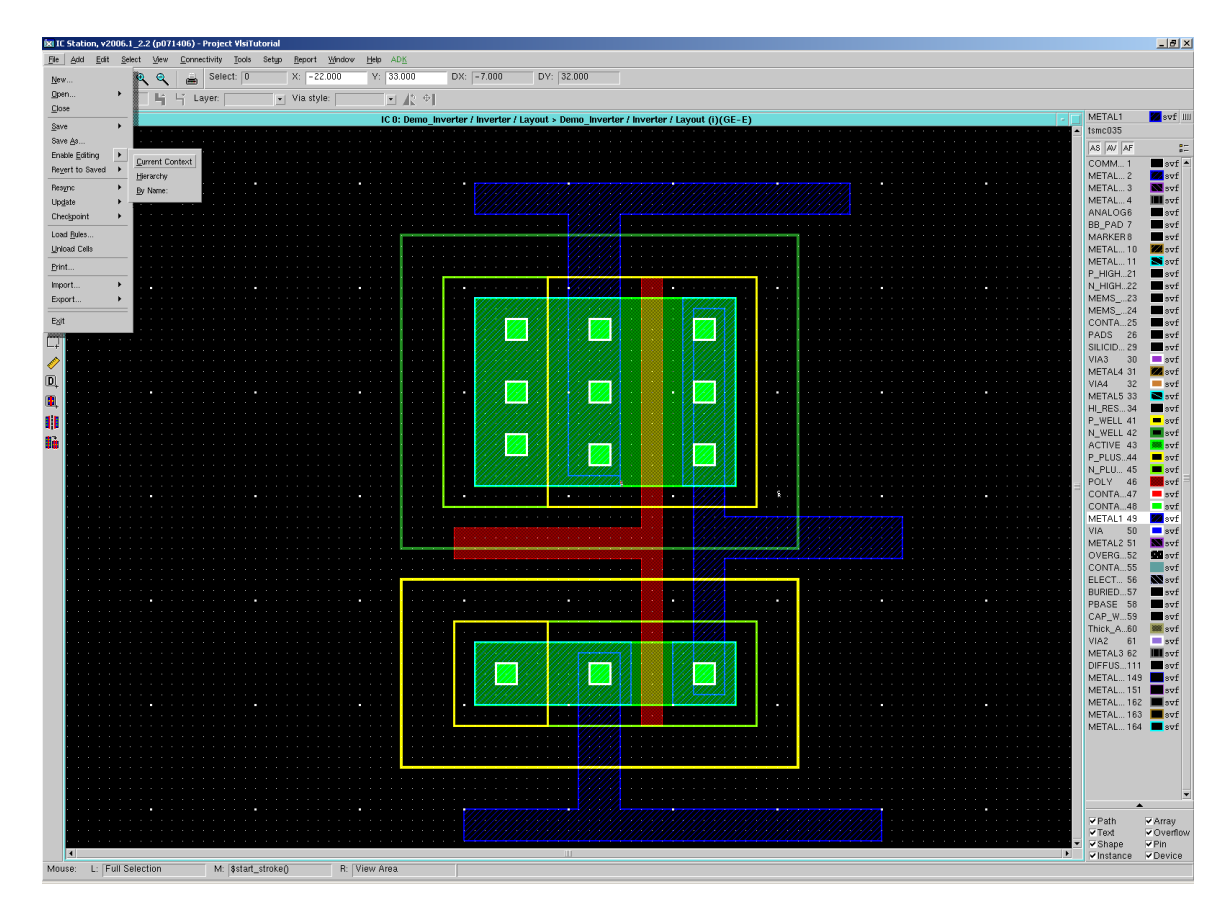

### For this Click **File> Enable editing > Current Context**

**NOTE: The layout will not be automatically drawn for you. You need to draw it on your own through scratch. The above figure is just for illustration. How to enable editing mode.**

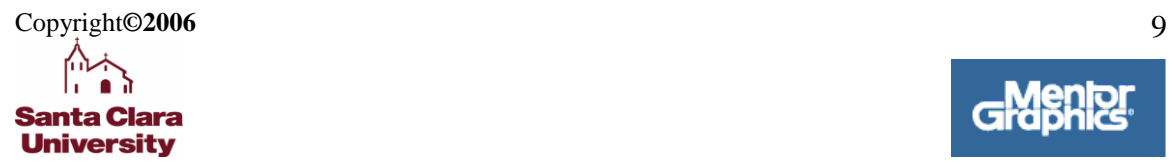

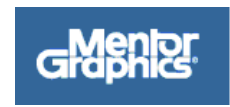

### <span id="page-9-0"></span>*1. Actual Inverter Layout*

Now that we are familiar with basic editing commands, lets start with the layout of the inverter.

*Note:In the working space, one unit is equal to one Lambda (). (refer to the cursor coordination on the window frame). If you follow the Lambda rules for TSMC0.35u technology, the smallest feature size will be*  $2\lambda = 0.4u$  *(for poly width and contact size). Therefore we have*  $1\lambda = 0.2$  *micron* 

- To Create the NMOS with 0.4 micron length and 1.2 micron width:
	- o Click **ACTIVE(43)** on RHS of the window.
	- o Click **Draw Rectangle** on the LHS of the window and draw a  $6\lambda X6\lambda$  square of layer 43.
	- o Next create **CONTACT\_TO\_ACTIVE (48) 2 x2** Square.
	- o Next create **6 x6 METAL1** Square for Contact.

. The result should look like in the following figure.

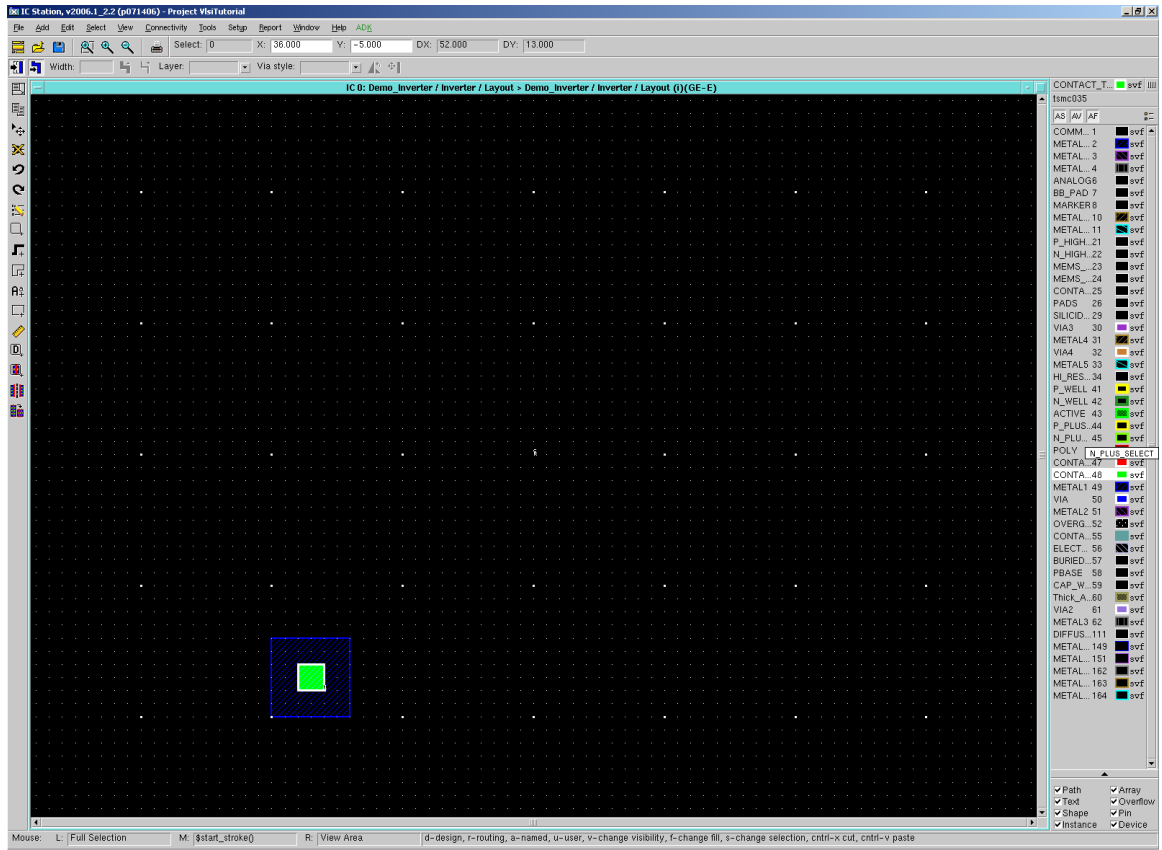

Select both the shapes and Click **Edit> Copy> Selected**

Copyright**©2006** 10

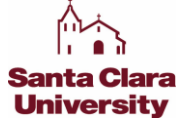

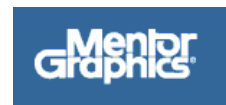

- Next Click **Edit> Paste**
- Place all these shapes beside the original ones with  $4\lambda$  spacing. They are source and drain contacts.
- Create  $6\lambda$  x 16 $\lambda$  ACTIVE (active area) to cover exactly source and drain metal contact.

Next

- To Make the PMOS:
	- o Click **ACTIVE(43)** on RHS of the window.
	- o Click **Draw Rectangle** on the LHS of the window and draw a  $6\lambda X6\lambda$  square of layer 43.
	- o Next create **CONTACT\_TO\_ACTIVE (48) 2 x2** Square.
	- o Next create 18 **x6 METAL1** Square for Contact.
- *Note: Distance between the NMOS and the PMOS should be at least 13*

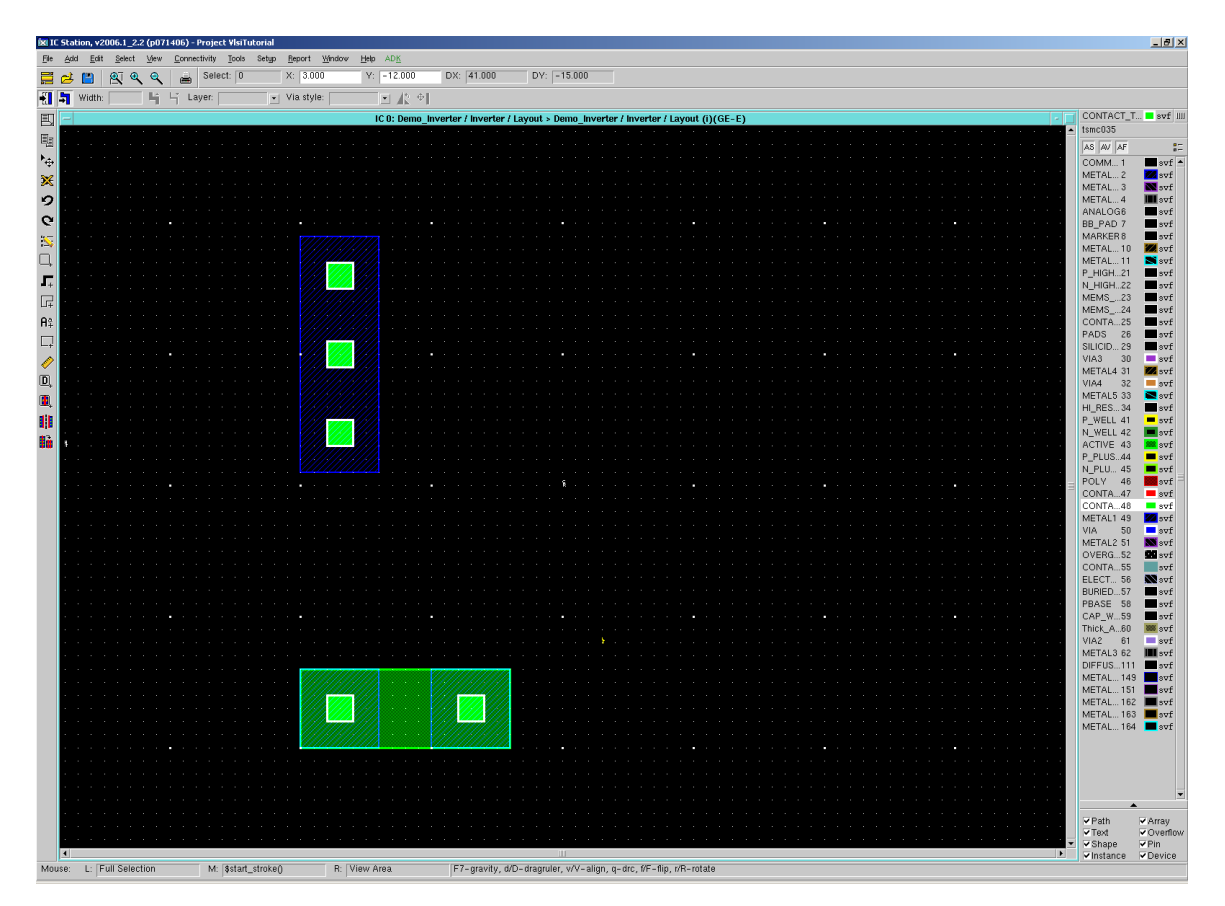

- Select all the shapes and Click **Edit> Copy> Selected**
- Next Click **Edit> Paste**

Copyright**©2006** 11 **Santa Clara University** 

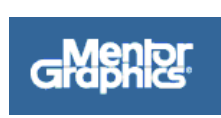

- Place all these shapes beside the original ones with  $4\lambda$  spacing. They are source and drain contacts.
- Create  $18\lambda \times 16\lambda$  ACTIVE (active area) to cover exactly source and drain metal contact.

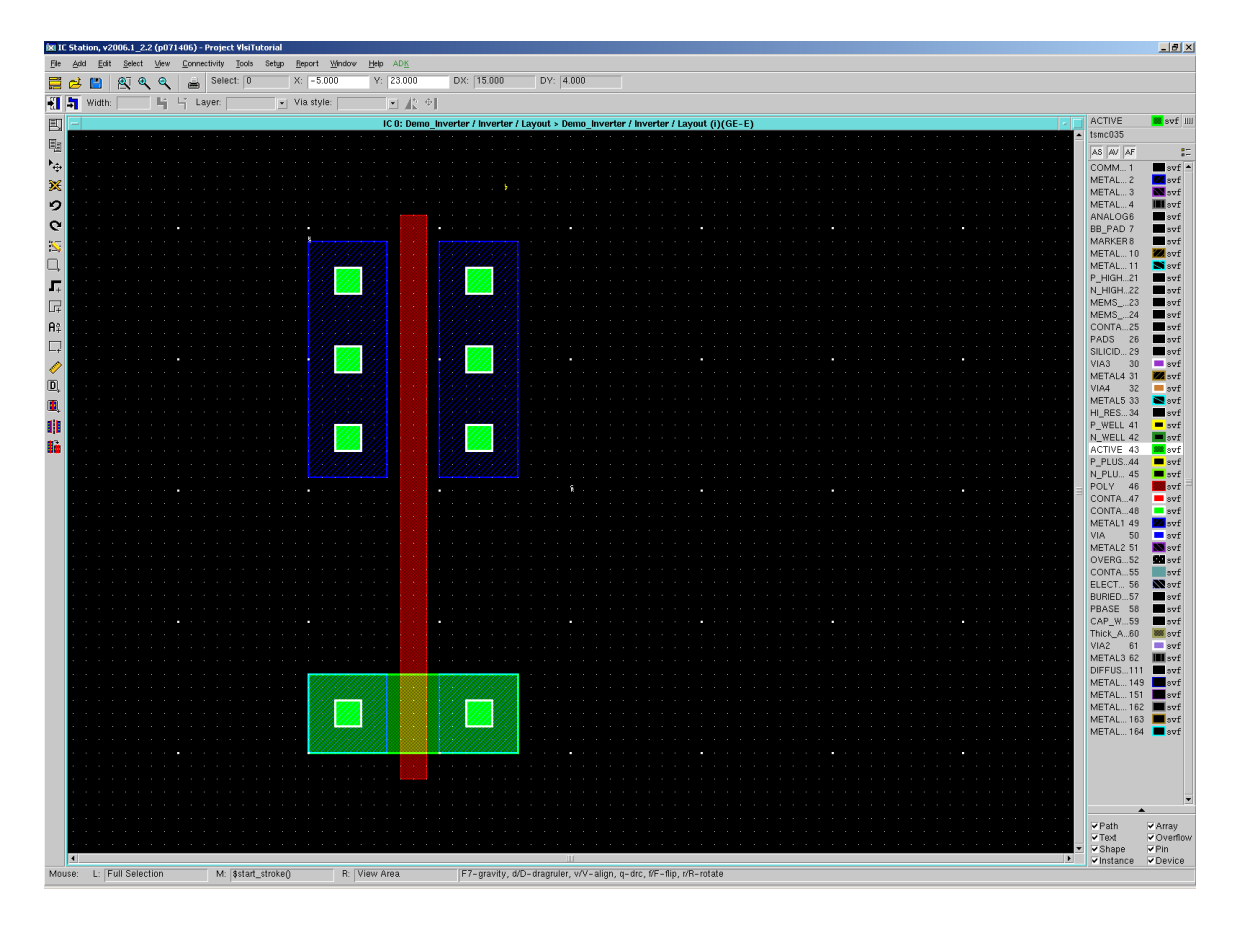

- Next create a  $41\lambda$  X  $2\lambda$  poly between the drain and source contacts for NMOS and PMOS.
- Add 22 $\lambda$  x 20 $\lambda$  P\_PLUS\_SELECT for PMOS and 10 $\lambda$  x 20 $\lambda$  N\_PLUS\_SELECT for NMOS.
- The spacing between N\_PLUS\_SELECT and P\_PLUS\_SELECT should be kept at least 9λ for correct NWELL and PWELL spacing as shown below.

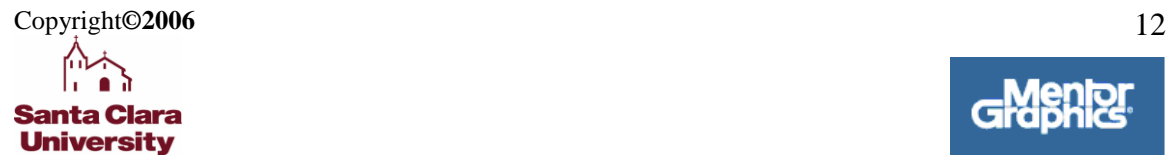

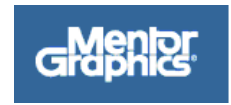

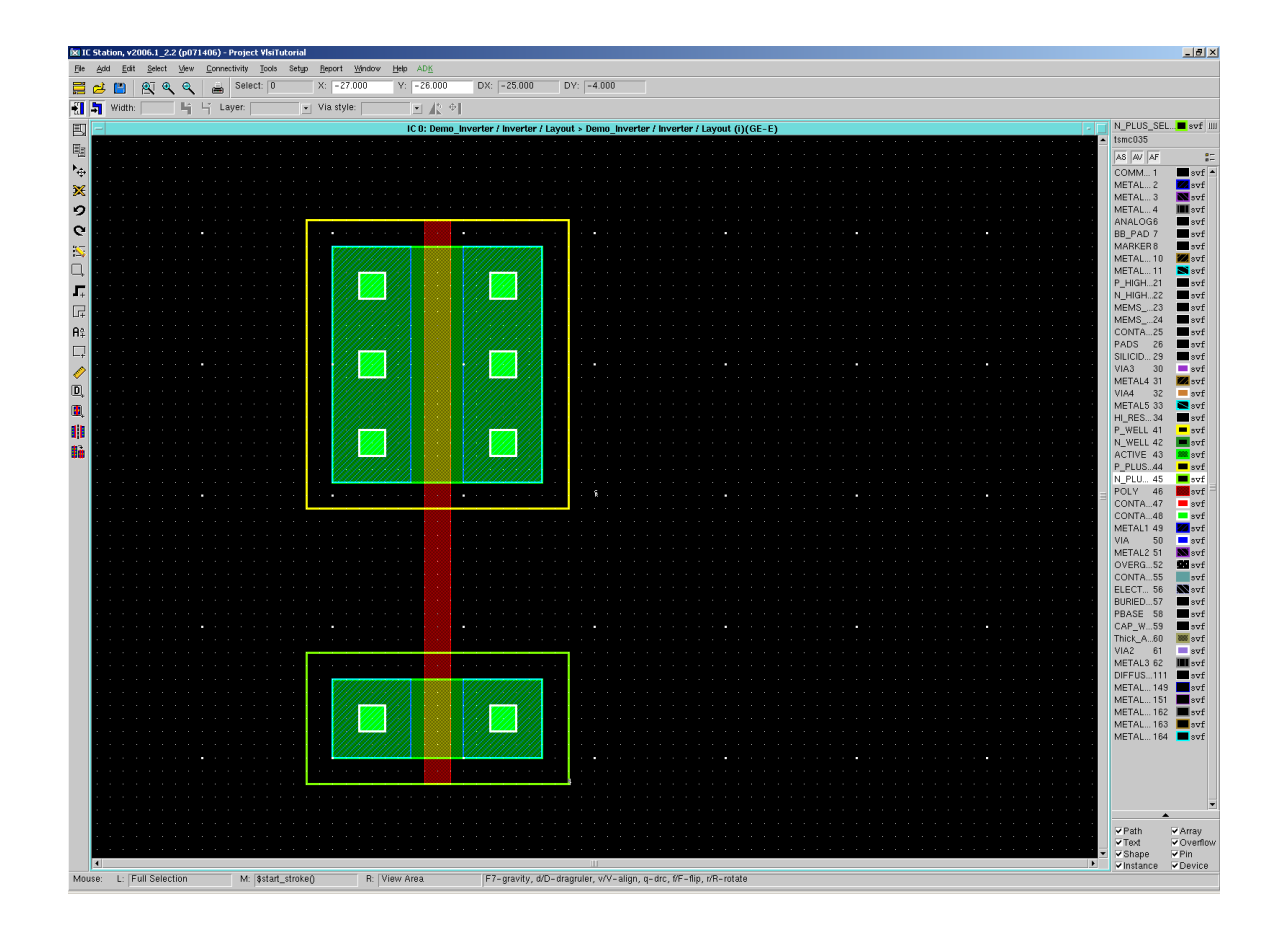

Note: It is always better to add as many CONTACTS as possible to reduce the contact resistance. So add 3 contacts in the Source area of PMOS (with  $3\lambda$ distance in between the contacts) and 4 contacts in the drain area of PMOS (with  $2\lambda$  distance in between the contacts) as shown in the adjacent figure.

*Note: As per the design rules of TSMC0.35, minimum separation between two contacts should be 3.*

• Add 30 $\lambda$  x 28 $\lambda$  NWELL for PMOS and 18 $\lambda$  x 28 $\lambda$  PWELL for NMOS. The spacing between NWELL and PWELL should be at least  $1\lambda$ .

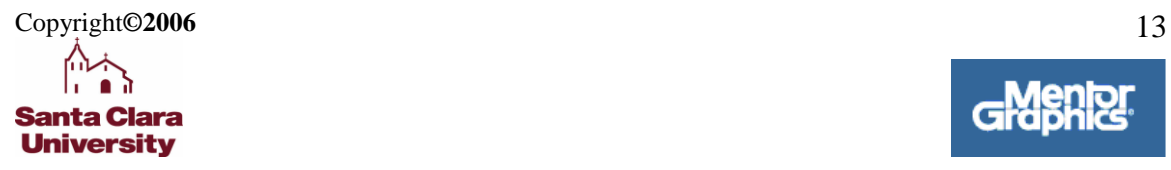

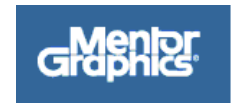

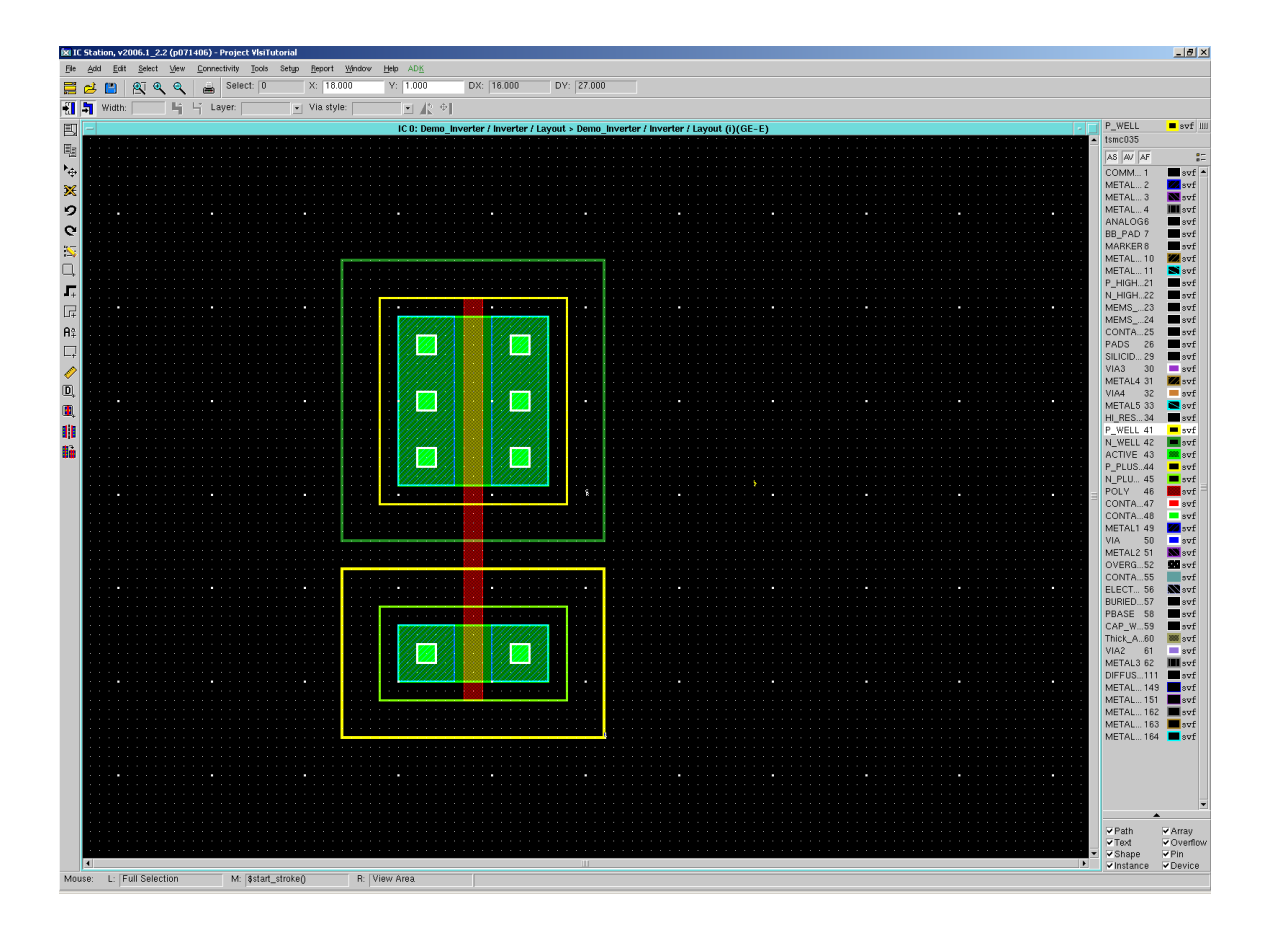

 Add METAL1: to form Vdd (power wire) and GND (ground wire). Note that METAL1 should have at least  $3\lambda$  width and  $3\lambda$  spacing (METAL1 to METAL1 spacing).

• Now, connect PMOS-source to Vdd and that of NMOS to GND with METAL1. (Use 'Notch' – For this select the shape you want to notch or connect and click **Edit-> Notch** – Use your **Left Mouse Button** to alter Move the shape as desired and when you are done press **Escape**)

• Connect the drains of both transistors by METAL1, to get OUTPUT net of the inverter.

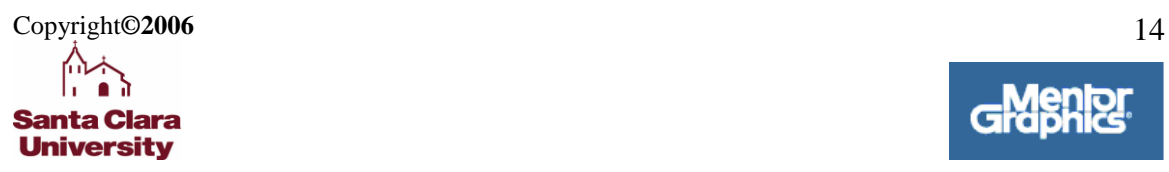

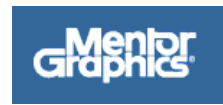

The figure when you have notched the Vdd, GND and POLY would look as under:

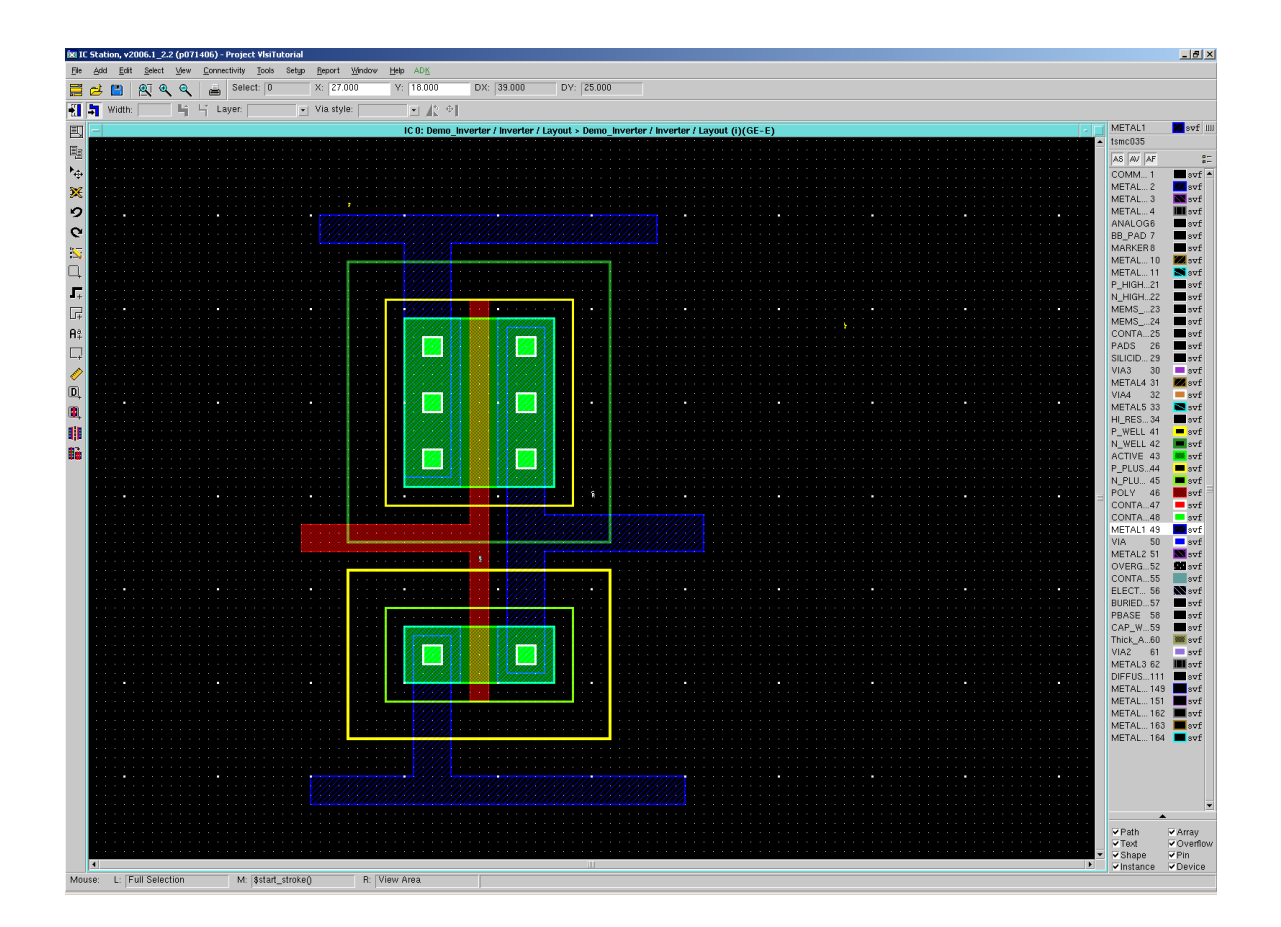

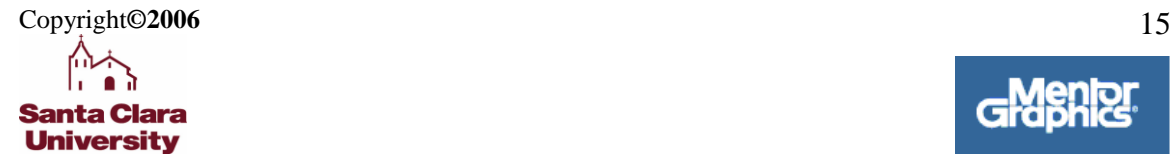

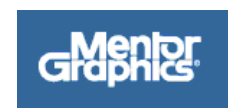

## **6. Adding Well Ties**

- :
	- Use **Notch** to extend the left hand side edges of **WELL**, **ACTIVE** (active area), and **METAL1** of the **SOURCES** of both **NMOS** & **PMOS** by **8**.
	- Add **N\_PLUS\_SELECT** inside **NWELL** and **P\_PLUS\_SELECT** inside P**WELL**. Also add contacts to both **N\_PLUS\_SELECT** and **P\_PLUS\_SELECT** with 3 $\lambda$ spacing..
	- Notice that the PMOS's source is connected to Vdd and NMOS's source is connected to GND. By connecting the body of the wells to the sources through metal1 we are connecting the NWELL to Vdd and the PWELL to GND.

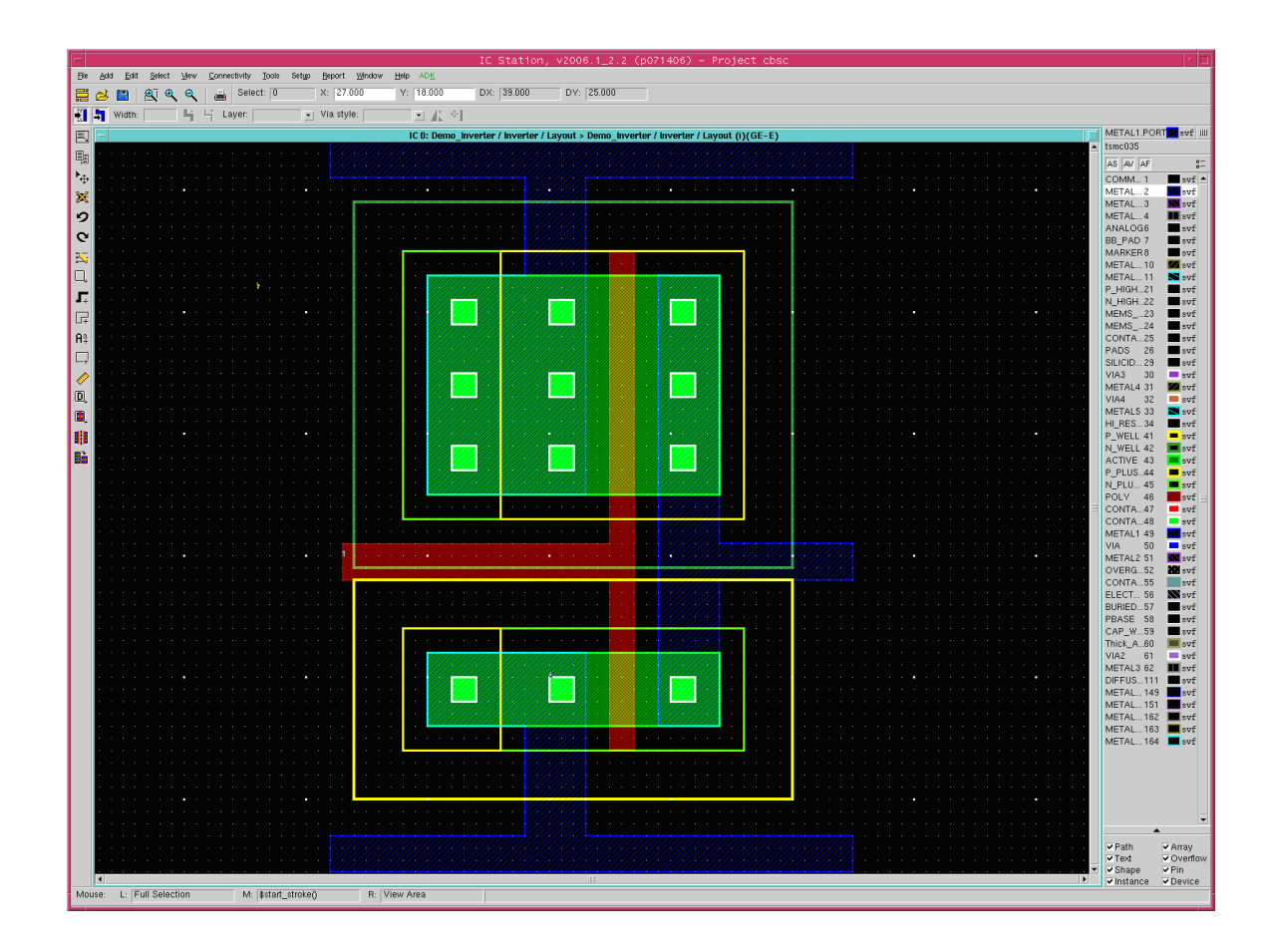

The final figure when you have notched the Vdd, GND and POLY would look shown:

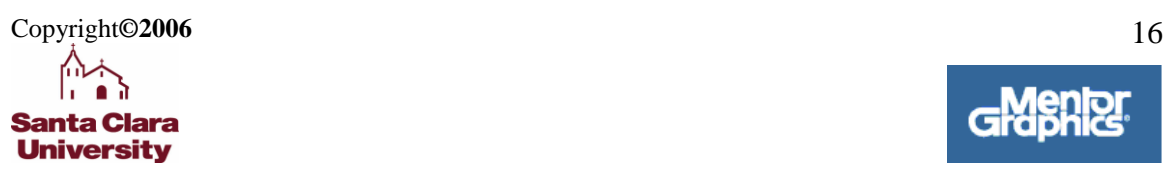

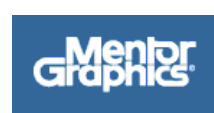

## **7. Making Ports**

<span id="page-16-0"></span>We will use METAL1 for all ports, so the first thing we must do is route the POLY gate to a suitable METAL1 trace.

- Select **CONTACT TO POLY (47)** from the RHS layer palette.
- Create a  $2\lambda$  x  $2\lambda$  square of **CONTACT TO POLY** on the left side of the POLY
- Select the POLY trace and use the **NOTCH** tool to surround the contact by  $2\lambda$  on each side.
- Add a square of **METAL1** over the POLY/CONTACT TO POLY pad

The figure should look like the drawing below:

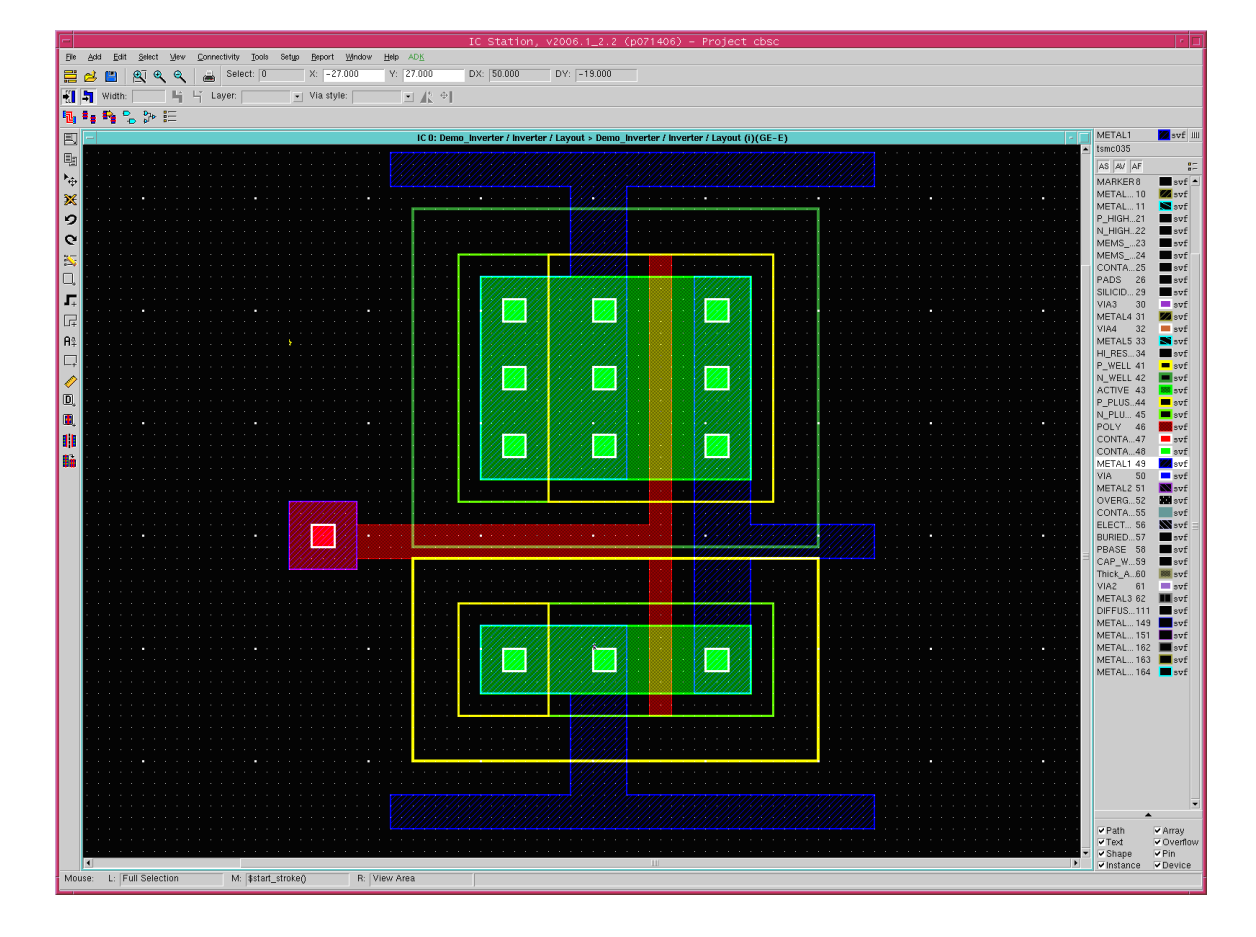

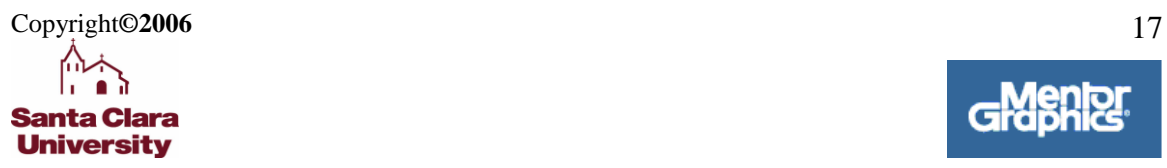

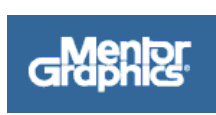

### **Labeling Ports:**

- **Click** on the top Metal polygon (Drain of the PMOS) to select it.
- From **main menu bar**, select **Connectivity -> Port -> Make Port**:
- For the **Port Name**, enter **VDD**. Make sure the **Port Type** is **Signal and Direction** is **in**. Then click **OK**
- Repeat the steps above to assign **GND**, **IN** and **OUT** ports.

*Note: 'GND' and 'IN' are of 'in' Direction while 'OUT' is of 'out' Direction.*

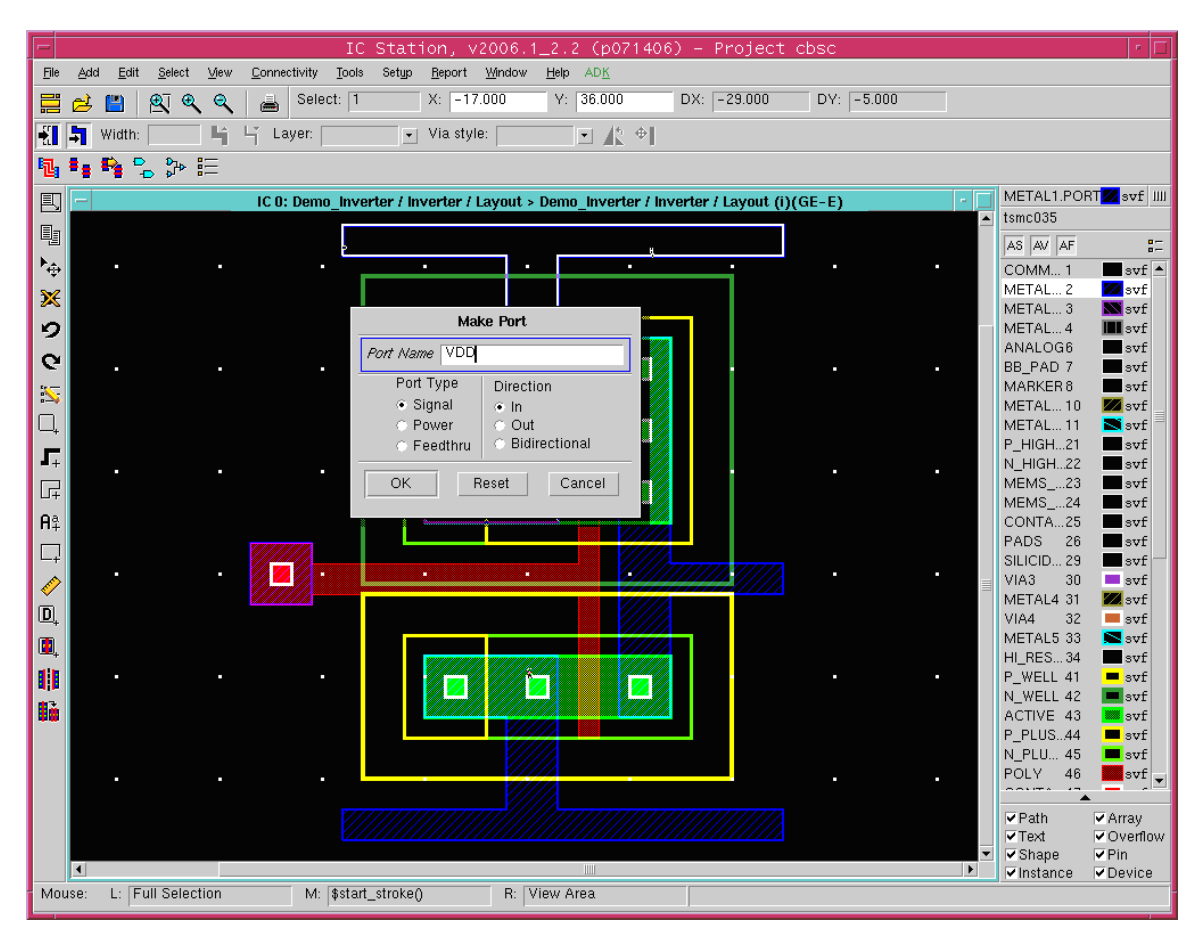

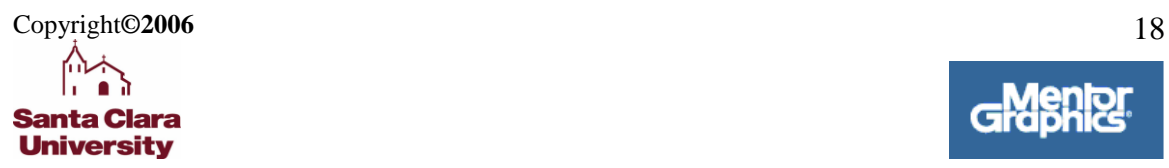

- Select **METAL1.PORT (2)** on RHS of the window.
- Select, from **main Menu Bar, Add -> Text**
- Enter the label **VDD** and place the text object on the VDD metal line.
- Repeat for the **OUT**, **GROUND**, and **IN** metal lines.

**Note:** Be sure to label the GND port as GROUND. This name is required for the LVS check to work correctly.

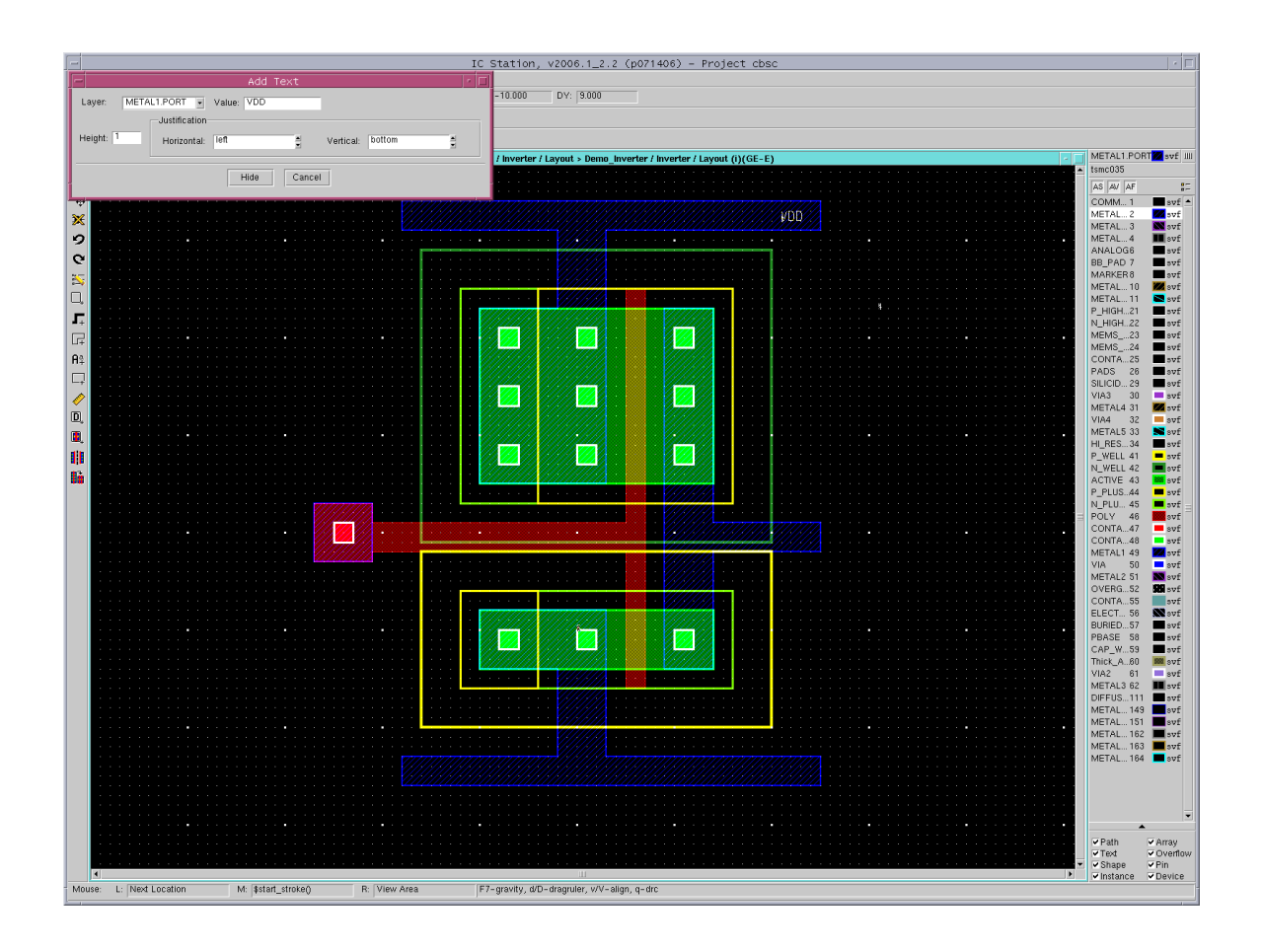

<span id="page-18-0"></span>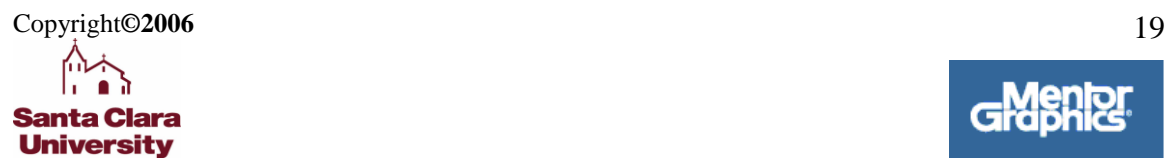

## **8. Save / Reserve Cell**

#### **To save Cell:**

### Select, from **main Menu Bar, File -> Cell -> Save Cell**

*Note: After you save your work, the system will automatically set your work to 'Read-Only' mode. To set your work to 'Editable' mode , Click File> Enable Editing>Current Context* 

Your final cell should match the one shown below:

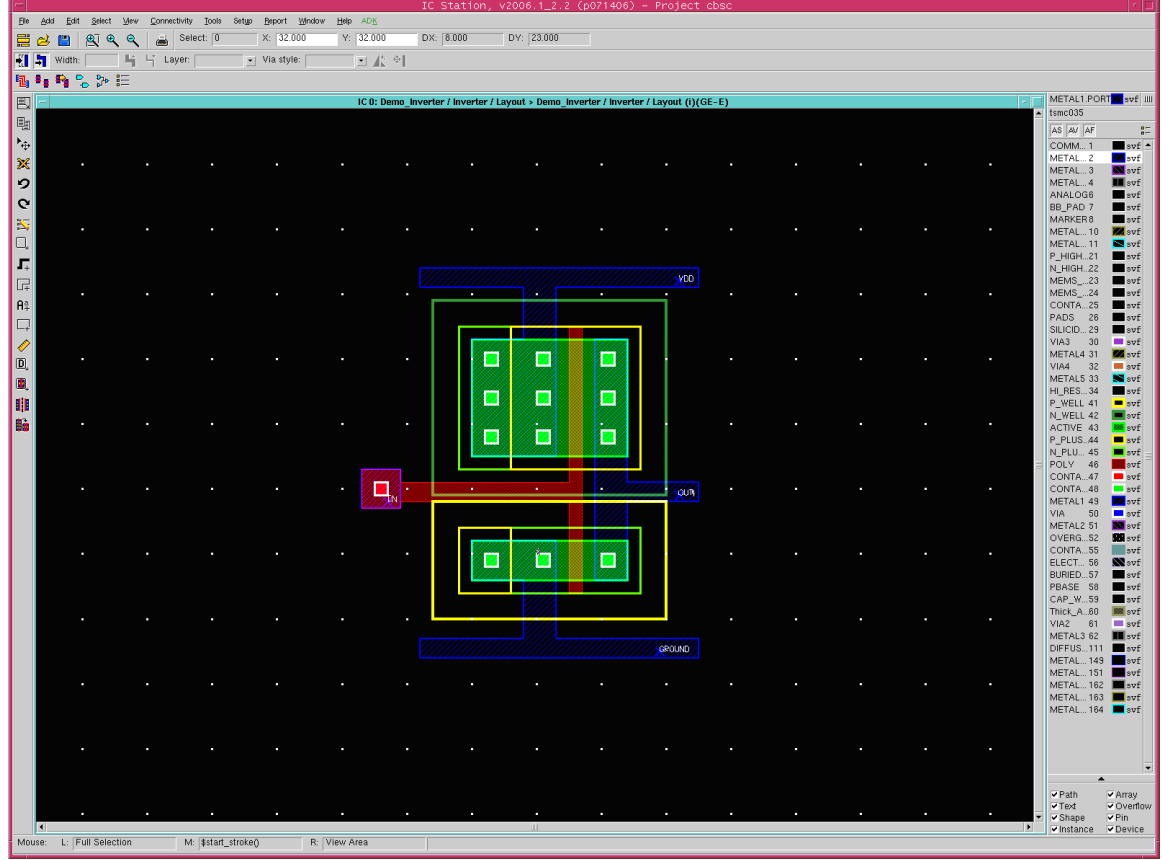

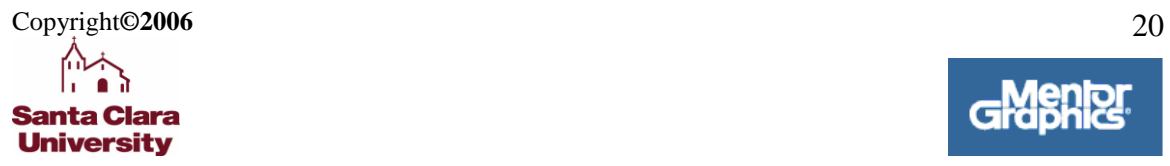

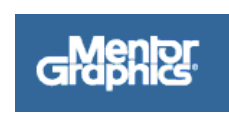

## **9. DRC/LVS**

### **To Run DRC:**

• File  $\rightarrow$  Cell  $\rightarrow$  Set Logic Source

#### Mentor Graphics window Pops up

• Select  $\rightarrow$  Schematic  $\rightarrow$  OK

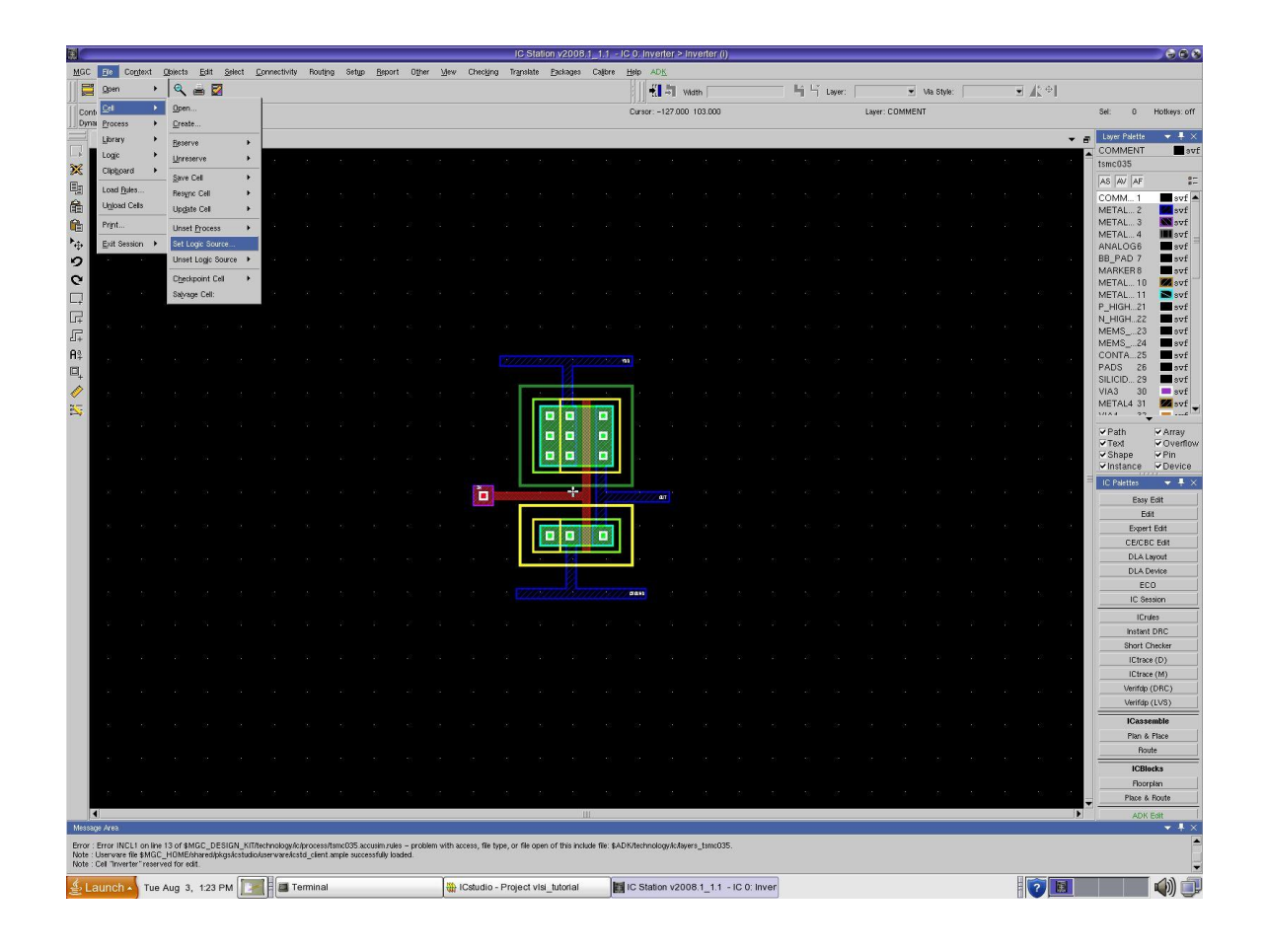

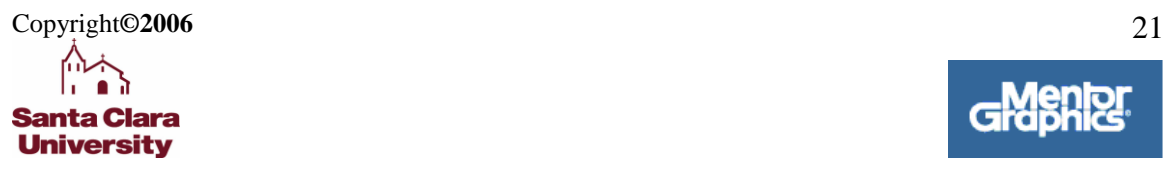

From Menu bar:

Click Calibre  $\rightarrow$  Run DRC

#### Calibre Interactive\_nmDRC window pops up

Select Run DRC on left panel

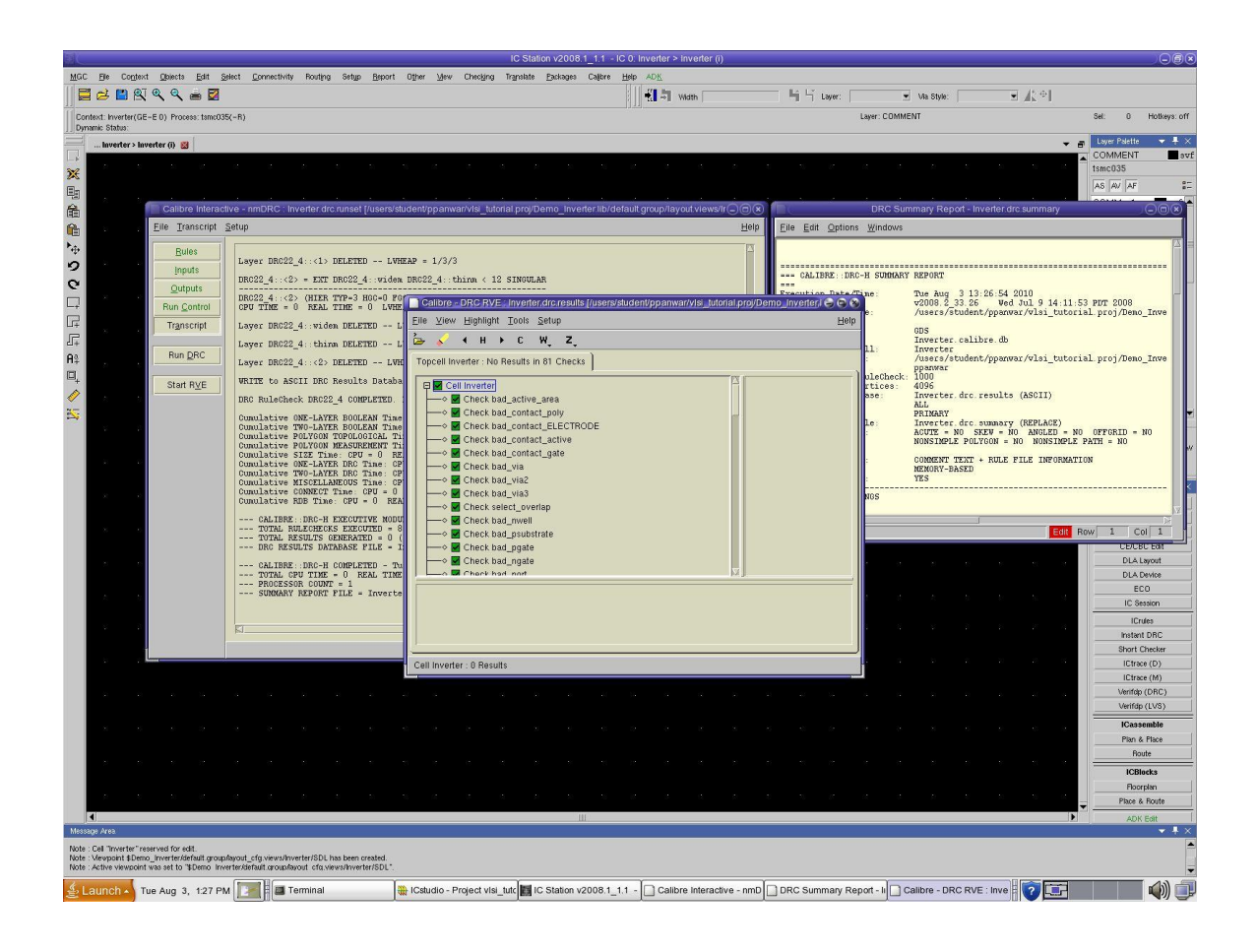

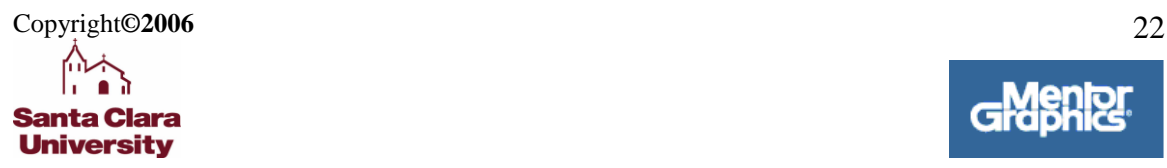

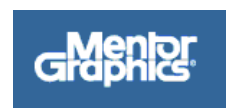

## **LVS:**

From Menu Bar:

### Click on **Calibre Run LVS**

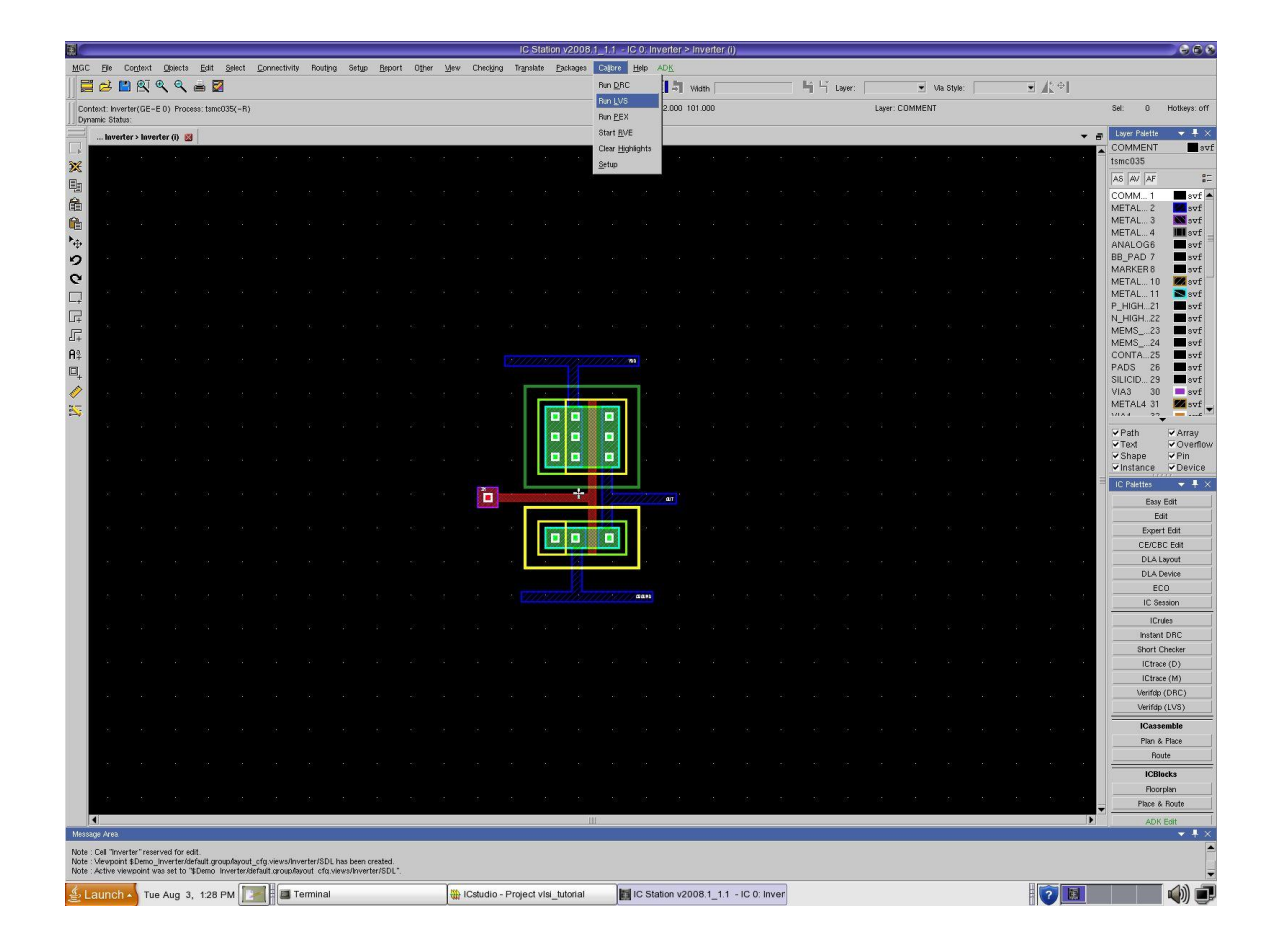

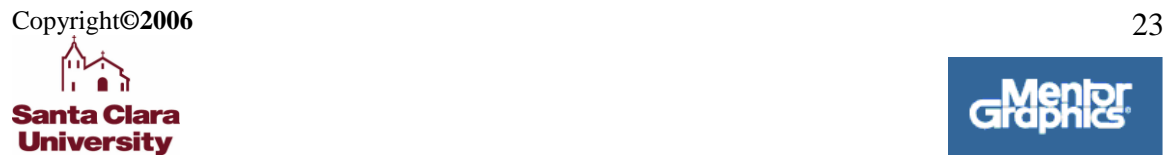

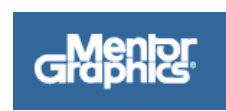

Calibre Interactive \_nmLVS eindow pops up

Select Run LVS (on left panel of window)

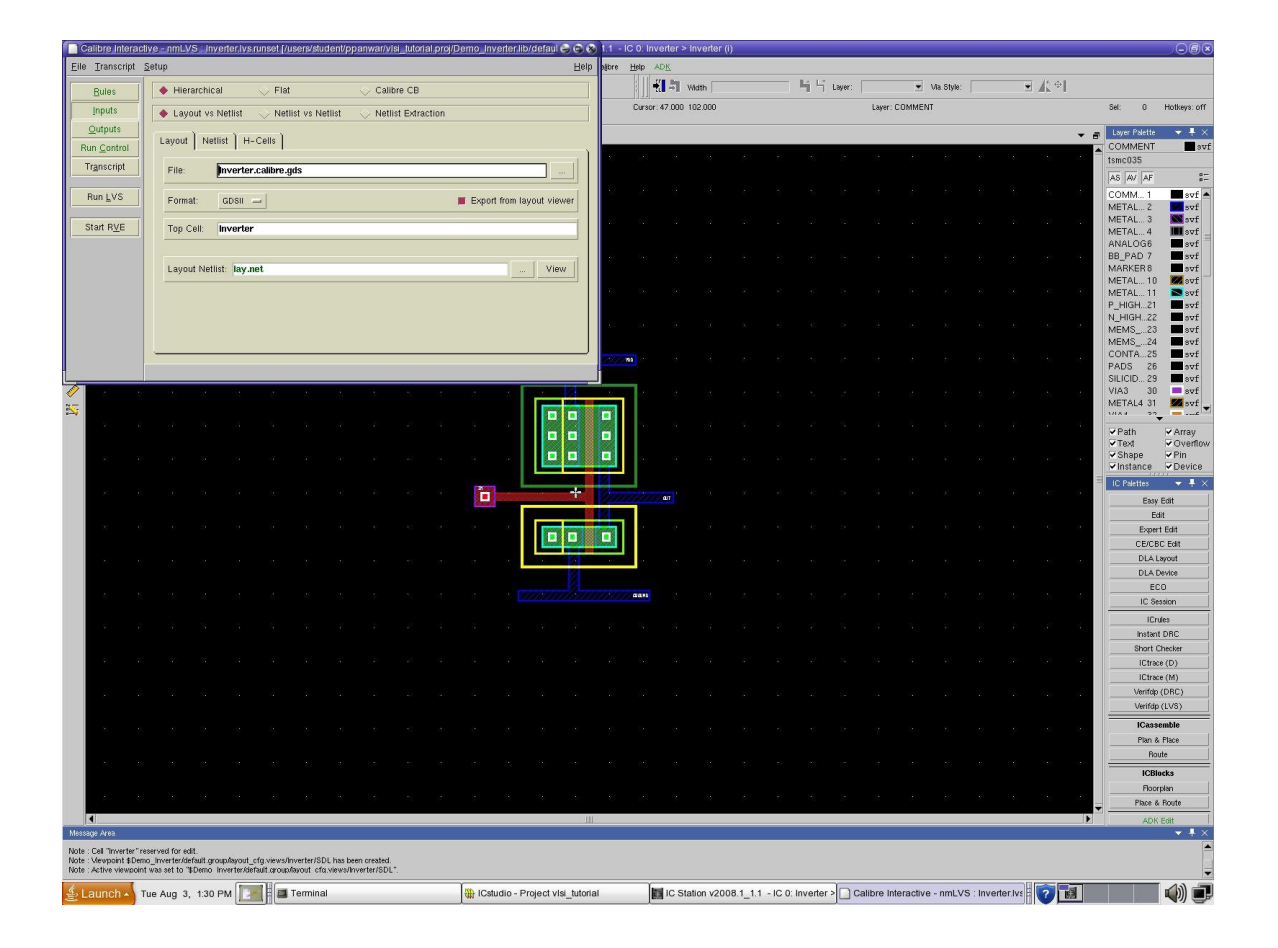

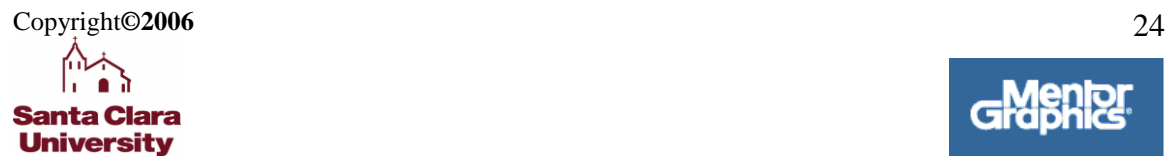

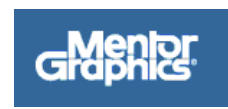

If your LVS pass out you get a smiley on the caliber\_LVS RVE window as shown below.

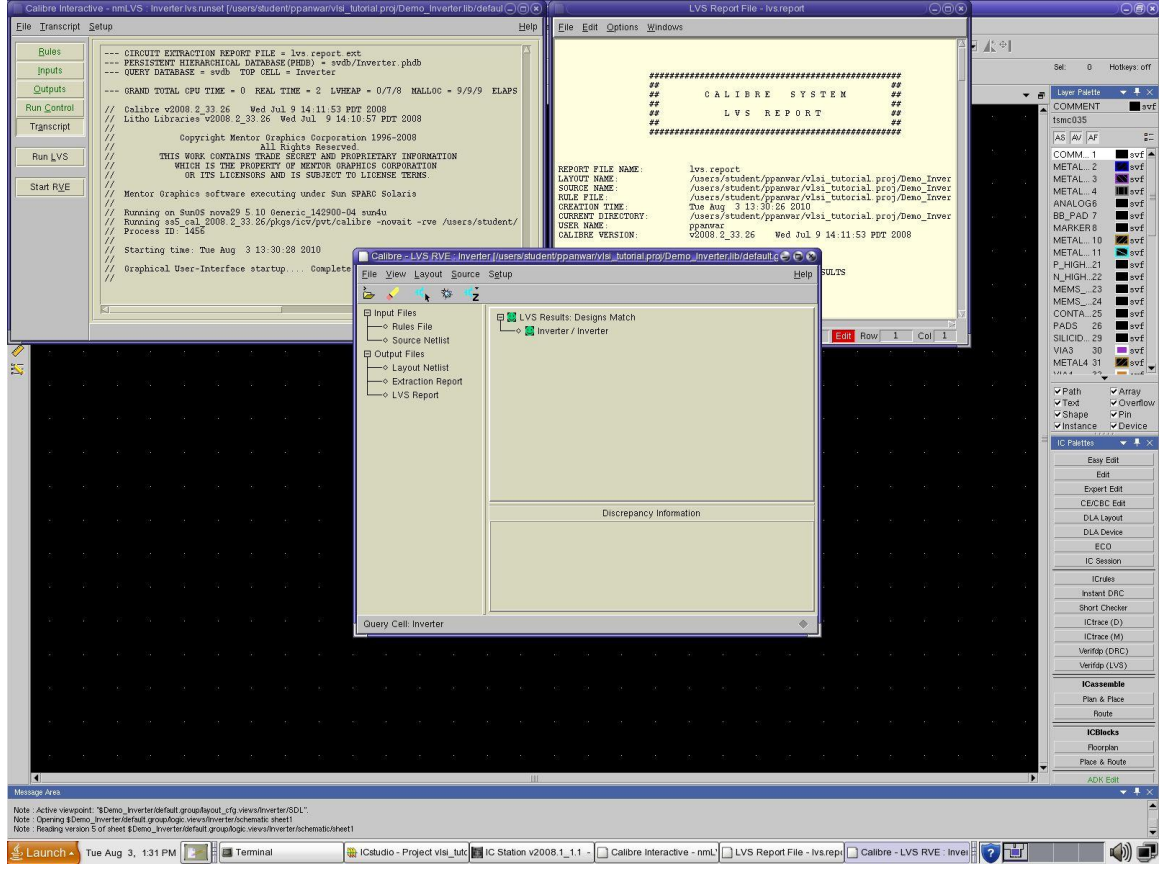

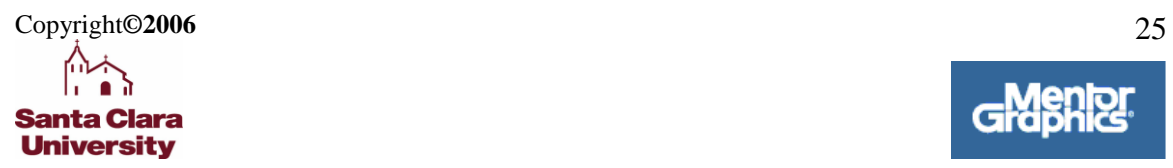

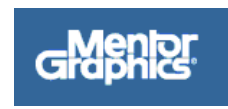